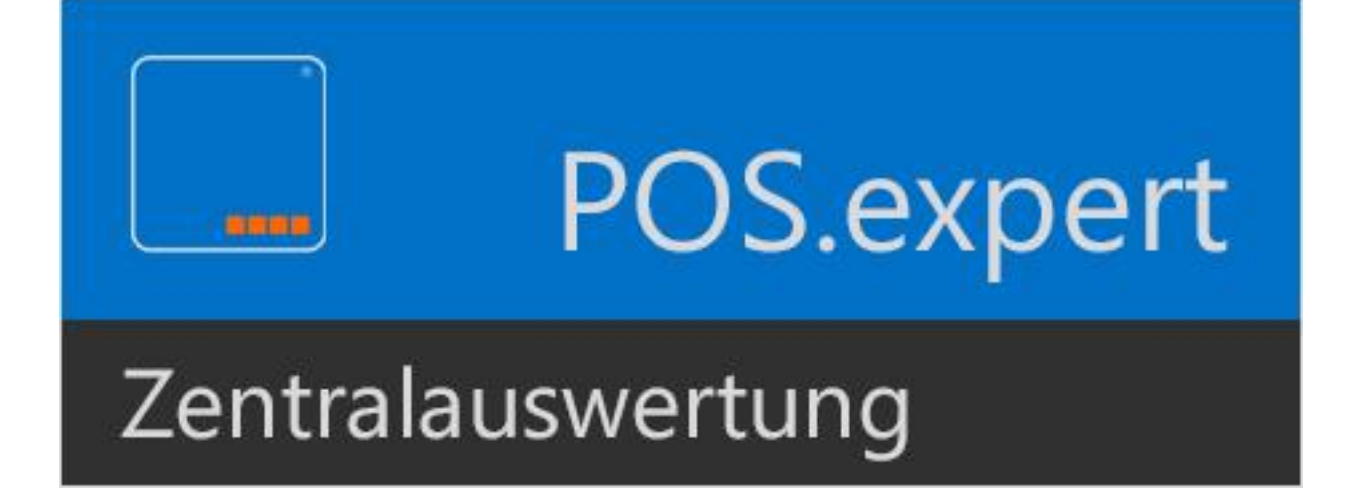

# ZENTRALAUSWERTUNG

VERSION 10.3.x

#### Copyright © 2016 POS.expert

#### Alle Rechte vorbehalten.

Dieses Dokument darf ohne vorherige schriftliche Genehmigung der POS.expert GmbH & Co. KG, Rielasinger Straße 7, 78224 Singen, weder vollständig noch auszugsweise kopiert, fotokopiert, reproduziert, auf ein elektronisches Medium übertragen oder in maschinenlesbarer Form abgespeichert werden.

Alle in diesem Handbuch in Beispielen verwendeten Namen, Firmennamen oder Firmen sind fiktiv und beziehen sich weder im Namen noch im Inhalt auf tatsächlich vorhandene Namen, Organisationen, juristische Personen oder Institutionen oder sollen diese darstellen. Jegliche Ähnlichkeit mit vorhandenen Personen, Organisationen, Juristische Personen oder Institutionen ist rein zufällig.

Bei der Zusammenstellung dieses Handbuches wurde jede Anstrengung unternommen, um die Richtigkeit des Inhalts sicherzustellen. POS.expert übernimmt jedoch keine Garantie hinsichtlich dieser Dokumentation und keine gesetzliche Gewährleistung für die marktgängige Qualität und Eignung für einen bestimmten Zweck. Des Weiteren übernimmt POS.expert keine Haftung für Fehler oder unbeabsichtigte Schäden bzw. Folgeschäden im Zusammenhang mit der Bereitstellung, Leistung oder Verwendung des Handbuchs oder der darin enthaltenen Beispiele. POS.expert behält sich das Recht vor, diese Dokumentation ohne vorherige Ankündigung zu ändern. Singen, den 27.03.2022

# Inhaltsverzeichnis

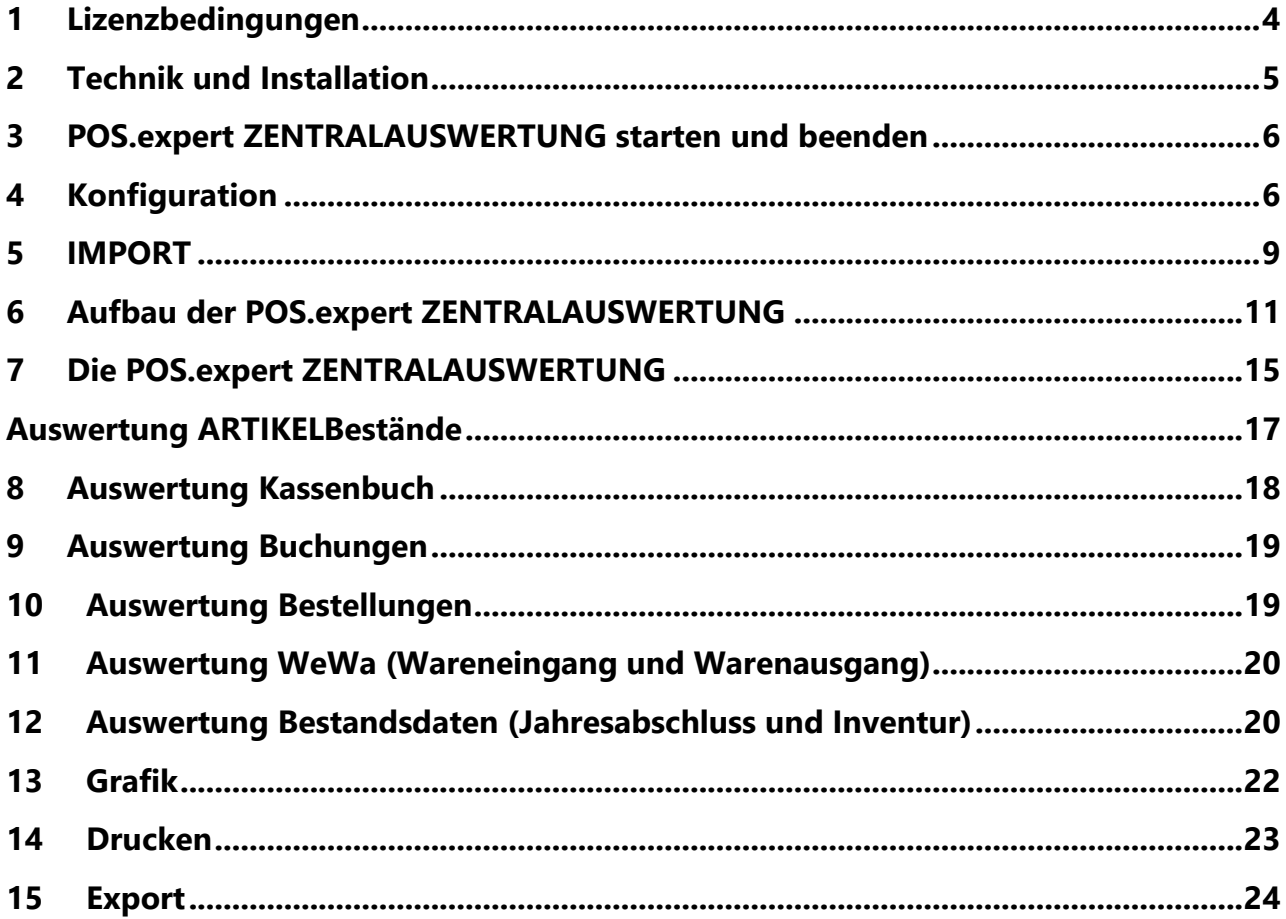

## <span id="page-3-0"></span>**1** LIZENZBEDINGUNGEN

## **Nutzungsrecht:**

Mit Kauf und Bezahlung der datapos POS.expert-Software erwirbt der Erwerber einer Einzellizenz das Recht, ein Exemplar des beigefügten Softwareprogrammes POS.expert Zentrales Auswertemodul, im folgenden "Zentralauswertung" genannt, auf einem einzigen Datenendgerät, das an einen Computer mit einer einzigen Zentraleinheit angeschlossen ist und für diesen Zweck technisch geeignet ist, zu verwenden. Eine Einzellizenz von ZENTRALAUSWERTUNG darf zu jedem Zeitpunkt immer nur von einer Person auf einem Rechner genutzt werden, niemals gleichzeitig auf zwei oder mehreren Rechnern, gleichgültig, ob durch dieselbe oder verschiedene Personen. ZENTRALAUSWERTUNG kann im Netzwerk betrieben werden, wenn eine Lizenz für jeden Einzelplatz des Netzwerkes, von dem aus auf das Programm zugegriffen werden kann, besteht.

## **Urheberrecht:**

ZENTRALAUSWERTUNG ist durch das Urheberrecht geschützt. Folglich ist ZENTRALAUSWERTUNG wie alle urheberrechtlich geschützten Waren zu behandeln. Der Anwender von ZENTRALAUSWERTUNG erhält durch den Erwerb der Software nur das Eigentum an dem Datenträger, auf dem ZENTRALAUSWERTUNG aufgezeichnet ist. Ein Erwerb von Nutzungsrechten, die über die in diesen Bedingungen geregelten Rechte hinausgehen, ist ausgeschlossen. Eine Kopie von ZENTRAL-AUSWERTUNG darf ausschließlich zur Sicherungs- oder Archivierungszwecken anfertigt werden. ZENTRALAUSWERTUNG darf nur dann und nur auf eine einzelne Festplatte übertragen werden, sofern die Originaldiskette ausschließlich zu Sicherungs- oder Archivierungszwecken verwendet wird. Eine von der Originaldiskette erstellte Sicherungskopie darf nicht neben der Originaldiskette genutzt werden. Es ist nicht gestattet, ZENTRALAUSWERTUNG abzuändern, zurückzuentwickeln, zu dekompilieren oder zu deassemblieren. Des Weiteren dürfen weder das Copyright noch die Vermerke verändert oder entfernt werden. Zu Änderungen der Lizenzbedingungen ist nur die POS.expert berechtigt. Alle in diesen Lizenzbedingungen nicht ausdrücklich gewährten Nutzungsrechte verbleiben bei POS.expert.

## **Haftung:**

Die POS.expert macht ausdrücklich darauf aufmerksam, dass die Software mit größtmöglicher Sorgfalt erstellt wurde, dass es nach dem gegenwärtigen Stand der Technik jedoch nicht möglich ist, Software so zu erstellen, dass sie in allen denkbaren Anwendungen völlig fehlerfrei arbeitet. Deshalb wird dem Anwender geraten, seine Arbeit zu überprüfen und Sicherheitskopien anzufertigen. POS.expert haftet unter keinen Umständen für irgendwelche Schäden, einschließlich Datenverlust, entgangenem Gewinn, Betriebsunterbrechung oder für andere Neben-, Folge- oder indirekte Schäden, die sich aus der Benutzung von ZENTRALAUSWERTUNG ergeben können und zwar ungeachtet der Schadensursache oder der Grundlage des Haftungsanspruchs. Diese Beschränkung gilt auch dann, wenn POS.expert oder einer ihrer Vertriebspartner auf die Möglichkeit eines solchen Schadens hingewiesen worden ist. In jedem Fall ist die Haftung auf den Betrag beschränkt, den der Anwender tatsächlich für das Produkt bezahlt hat.

#### **Gewährleistung:**

Im Falle einer Mängelrüge ist der Anwender verpflichtet, die Software, CD´s oder Dokumentation einschließlich nachprüfbarer Aufzeichnungen bzw. Unterlagen hinsichtlich der gerügten Abweichung an POS.expert zur Untersuchung und ggf. Behebung der Mängel zu übermitteln. POS.expert übernimmt keine Gewährleistung für Mängel, die auf eine Veränderung oder Bearbeitung der Software durch den Anwender oder auf nicht bestimmungsgemäße Nutzung oder eine nicht den Spezifikationen entsprechende Nutzung der Software zurückzuführen sind. Alle über die vorgenannten Rechte hinausgehenden Ansprüche sind ausgeschlossen, soweit sich aus diesen Lizenzbedingung nichts anderes ergibt. Gewährleistungsansprüche verjähren nach 6 Monaten ab dem Zeitpunkt der Übergabe des Programms durch POS.expert oder ihren Vertriebspartner an den Erwerber.

#### **Sonstiges:**

Der Verleih von ZENTRALAUSWERTUNG, die Vermietung oder die Weitergabe an Dritte ist nicht gestattet. Sollten einzelne Bestimmungen dieser Lizenzvereinbarung ganz oder teilweise unwirksam oder lückenhaft sein oder werden, so wird die Gültigkeit der übrigen Bestimmungen nicht berührt.

## <span id="page-4-0"></span>**2** TECHNIK UND INSTALLATION

#### 2.1.1 SYSTEMVORAUSETZUNGEN

Hardware-Minimalkonfiguration für POS.expert ZENTRALAUSWERTUNG: 32 oder 64-Bit MS-Windows ab Windows 7 oder höher mit den aktuellen Updates,

Bildschirmauflösung ab 1024x768, mindestens 10 GB freier Festplattenspeicher.

Die Größe der Datenbank ist variabel und hängt von der Nutzung ab.

## 2.1.2 INSTALLATION

1. Der Installationsroutine von POS.expert ZENTRALAUSWERTUNG erhalten Sie über www.posexpert.de/Service als ZIP-Datei. Führen Sie mit Admin-Rechten die setup.exe aus und folgen den Installationsschritten. Die Installation prüft, ob Microsoft Framework vorhanden ist.

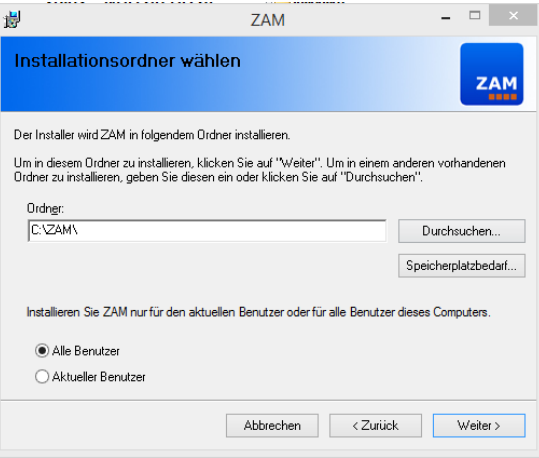

#### 2.1.3 DATENBANK

Bei der ZENTRALAUSWERTUNG Installation wird eine leere Datenbank mit dem Namen ZAMDB.mdb in das ZAM.EXPERT-Verzeichnis kopiert.

#### 2.1.4 ARBEITSPLÄTZE

Sie können weitere Arbeitsplätzen installieren. Die Arbeitsplätze können von POS.expert GmbH & Co.KG freigeschaltet werden.

#### 2.1.5 DATENSICHERUNG

Im Verzeichnis ZENTRALAUSWERTUNG (..\ZAM) ist die Datenbank ZAMDB.mdb abgelegt. In dieser Datenbank befinden sich die Bewegungs- und Bestandsdaten der Filialen. **SICHERN** Sie regelmäßig diese Datei auf ein externes Speichermedium.

#### 2.1.6 VERZEICHNISSTRUKTUR FÜR DEN DATENAUSTAUSCH

Vorschlag: Legen Sie sich auf einem beliebigen Laufwerk folgende Verzeichnisse an:

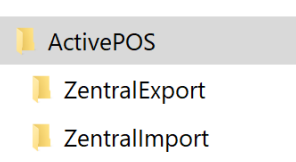

## 2.1.7 UNTERVERZEICHNIS "ZENTRALEXPORT

Bei Einsatz von POS.expert Master werden die Exportdateien der Stammdaten im Verzeichnis Zentralexport abgelegt und von den Filialen importiert. Siehe POS.expert Handbuch Kapitel 8.4

## 2.1.8 VERZEICHNIS "ZENTRALIMPORT"

Hier werden alle Abverkaufsdateien aus den Filialen hineinkopiert. POS.expert ZENTRALAUSWERTUNG importiert sich diese Dateien in die Datenbank ZAMDB.mdb. Nach erfolgreichem Import werden die Importdateien gelöscht.

## <span id="page-5-0"></span>**3** POS.EXPERT ZENTRALAUSWERTUNG STARTEN UND BEENDEN

Auf dem Desktop wird das Programmicon "Zentrales Auswertemodul" angeklickt. Es öffnet sich die Konfiguration beim Erststart von POS.expert ZENTRALAUSWERTUNG.

EXIT:

Datei/Zurück ohne zu Speichern

# <span id="page-5-1"></span>**4** KONFIGURATION

Mit der Konfiguration werden Datenpfade, Namen von Import und Exportdateien festgelegt. Ebenso kann ein Sicherungs- und Komprimierungsintervall der Datenbank eingegeben werden.

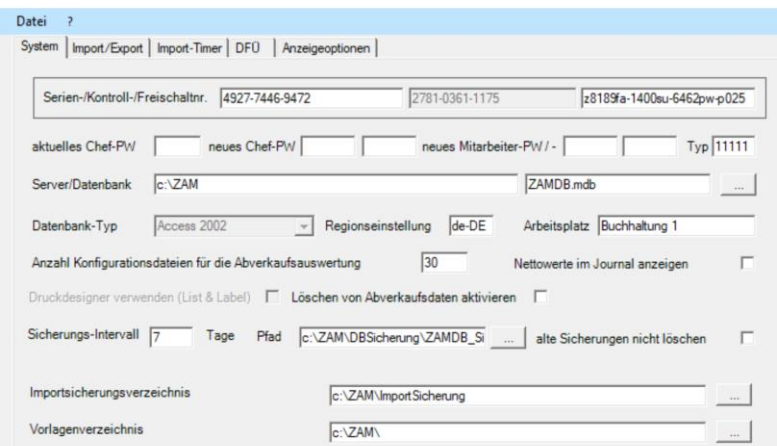

#### 4.1.1 SERIEN/KONTROLL/FREISCHALTNUMMER

Von POS.expert erhalten Sie eine Seriennummer. Nach Eingabe dieser Seriennummer erhalten Sie vom System eine Kontrollnummer. Teilen Sie diese Nummer der POS.expert GmbH & Co. KG mit. Sie erhalten danach die Freischaltnummer.

POS.expert ZENTRALAUSWERTUNG läuft nur auf diesem frei geschalteten PC.

#### 4.1.2 PASSWÖRTER

Der Unterschied zwischen Chefpasswort und Mitarbeiterpasswort besteht darin, dass nur mit dem Chefpasswort Passwortänderungen möglich sind.

#### Chefpasswort ändern:

Geben Sie zuerst Ihr aktuelles Chefpasswort ein und speichern unter dem Feld "neues Chef-PW" Ihr neues Chefpasswort. Bestätigen Sie die Neueingabe im nächsten Feld. Speichern Sie die Änderung.

#### Mitarbeiter-Passwort ändern:

In der Standardinstallation gilt das Mitarbeiterpasswort "demo"

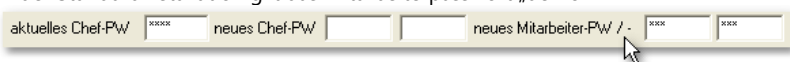

Mit dem Chefpasswort können Sie ein neues Mitarbeiterpasswort vergeben. Zur Kontrolle muss dem Feld Mitarbeiter-PW das neue Mitarbeiterpasswort wiederholt werden.

#### TIPP

Soll kein Passwort nach dem ZENTRALAUSWERTUNG-Start abgefragt werden, dann geben Sie bitte das aktuelle Chefpasswort ein und füllen beide Mitarbeiter-Passwortfelder mit einem – aus.

4.1.3 SERVERDATENBANKPFAD Standard ist C:\ZAM\ZAMDB.mdb

4.1.4 DATENBANKTYP Zur Zeit Access 2002-2003

#### 4.1.5 REGIONSEINSTELLUNG Default ist de-DE

# 4.1.6 ARBEITSPLATZ

Hier kann der Arbeitsplatz bezeichnet werden. Z.B. "Einkauf" oder "Buchhaltung"

## 4.1.7 ANZAHL DER KONFIGURATIONSDATEIEN (VORLAGEN)

In ZENTRALAUSWERTUNG kann eine Auswertung, die im Menü über Gruppierungen, Auswahl etc erstellt wurde, in einer Konfigurationsdatei als Vorlage gespeichert werden. Als Default können 30 Vorlagen erstellt werden. Die Anzahl kann erhöht werden.

#### 4.1.8 NETTOWERTE IM JOURNAL ANZEIGEN

Die Filialen erstellen Ihre Abverkaufsdateien mit Bruttowerten. Mit dieser Option können zu den Bruttowerten die Nettowerte in der Journaldarstellung angezeigt werden.

#### 4.1.9 LÖSCHEN VON ABVERKAUFSDATEIEN AKTIVIEREN

Wählen Sie in der Selektion das Zeitfenster aus, um die Datensätze zu löschen. Achtung! Es dürfen keine Gruppierung vorgenommen werden.

Klicken Sie auf den Button "Selektion aus der Datenbank löschen" Sichern Sie immer vor solchen Aktionen Ihre Datenbank.

Auswertung Selektion aus Datenbank löschen

## 4.1.10 SICHERUNGSINTERVALL

Geben Sie an, in welchen Abständen Sie die Datenbank sichern wollen. Die Datenbank wird zuerst komprimiert und mit dem Namen ZAMDB.SICHERUNG in das von Ihnen angegebene Verzeichnis gesichert. *Sichern Sie auf jeden Fall die Datenbank auf ein externes Medium und bewahren die Sicherung außerhalb den Geschäftsräumen auf!*

#### 4.1.11 IMPORTSICHERUNGSVERZEICHNIS

Importdateien werden nach erfolgreichem Import in dem angegebenen Verzeichnis gesichert.

#### 4.1.12 VORLAGENVERZEICHNIS

Vorlagen (gespeicherte Selektionen) können in einem beliebigen Verzeichnis zentral abgelegt werden.

#### 4.1.13 IMPORTPFAD

Pfadangabe, wo sich die Importdateien der Filiale befinden. (z.B. C:\ActivePOS\Zentralimport)

System Import/Export | Import-Timer | DFÜ | Anzeigeoptionen |

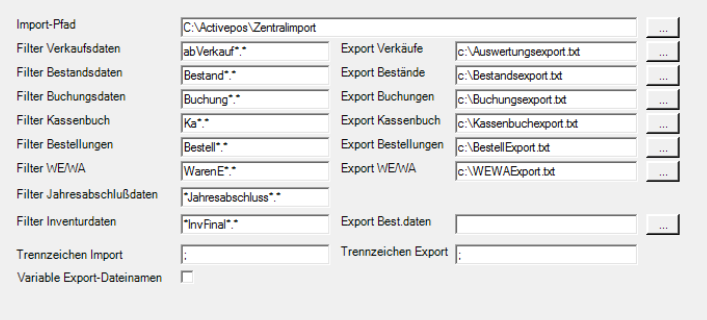

## 4.1.14 IMPORTFILTER

Geben Sie den Namen der Importdateien an: Name der Abverkaufsdateien der Filialen (z.B. Verkauf.\*) siehe "Daten importieren" Name der Artikelbestandsdateien der Filialen (z.B. Bestand.\*) Name der Buchungsdateien der Filialen (z.B. Buchung.\*) Name der Kassenbuchdateien der Filialen (z.B. kassbu.\*) Name der Bestellungsdateien der Filialen (z.B. Bestell.\*) Name der WE/WA (Warenein- und Warenausgangsdateien) der Filialen (z.B. WarenE.\*) Name der Jahresabschlußdateien (Geschäftsjahr) der Filialen (z.B. \*Jahresab.\*) Name der Inventurdateien der Filialen (z.B. \*InvFil.\*)

#### 4.1.15 AUSWERTUNGSEXPORT

Auswertungen können exportiert werden. Geben Sie den Pfad und den Namen der Datei an: z.B. für Export der Abverkäufe (z.B. C:\ActivePOS\Bearbeiten\ Auswertverk.csv) Diese Exportdateien können von z.B. Excel geöffnet und weiterverarbeitet werden.

## 4.1.16 VARIABLE EXPORT-DATEINAMEN

Zum Dateinamen wird das umgekehrte Datum (JJJJMMTT+Zähler) angefügt.

 $B^*$ 

#### 4.1.17 IMPORT-TIMER

Die ZENTALAUSWERTUNG bietet einen Timer für den automatischen Import und Export an. Geben Sie den Zeitpunkt an, wann der Start erfolgen soll.

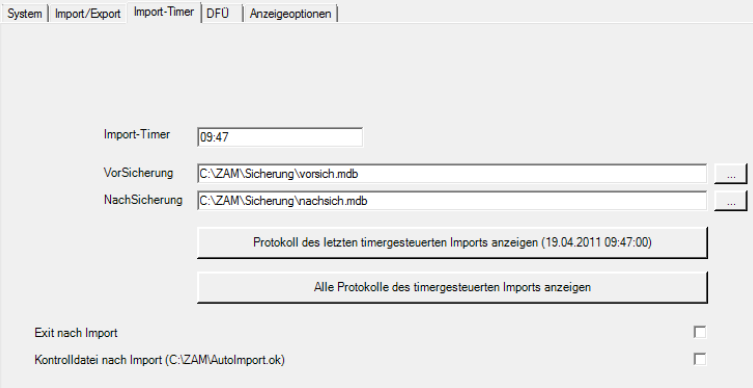

#### 4.1.18 VORSICHERUNG

Vor dem Dateiimport wird die Datenbank gesichert. Geben Sie den Pfad und den Datenbankname an.

#### 4.1.19 NACHSICHERUNG

Nach dem Dateiimport wird die Datenbank gesichert. Geben Sie den Pfad und den Datenbankname an. Es empfiehlt sich, dass die Anwender mit dieser Datenbank arbeiten.

#### 4.1.20 EXIT NACH IMPORT

Falls der Timer nachts um 03:00 Uhr aktiviert werden soll, muss das Modul ZENTRALAUSWERTUNG über eine geplante Task (02:45 Uhr) gestartet werden. Die Funktion "Exit nach Import" beendet das Modul ZENTRALAUSWERTUNG nach den ausgeführten Importe und Exporte.

#### 4.1.21 KONTROLLDATEI NACH IMPORT

Sind alle Timervorgänge erfolgreich abgearbeitet, wird eine Kontrolldatei mit dem Namen AutoImport.ok geschrieben. Datei wird beim nächsten Programmstart wieder gelöscht.

#### 4.1.22 DFÜ ZU FILIALEN ODER FTP-SERVER **(SIEHE MASKE KONFIGURATION)**

Beispiel

Zentrale **holt** Daten von einem FTP-Server Zentrale **sendet** Daten an einen FTP-Server

System | Import/Export | Import-Timer DFU | Anzeigeoptionen |

#### **Datenaustausch** neue Filiale anlegen Filia  $\triangle$  aktiv Te Be Pa De Quelle1 Quelle2 Ziel1 Ziel2 QNLW-Benutzer QNLW-Passwort QNLW ZNLW-Ber ZNLW-Pas ZNLW | löschen Filte  $1$  Hole  $\boxed{9}$ www.dta\_FTP.de daten C:\temp **FTP** p3xxxxxx epxxxxx  $\overline{2}$  Sende  $\overline{\triangledown}$ C:\tmp www.dta FTP.de daten p35xxxx ep4Xxxxx FTP  $\Box$

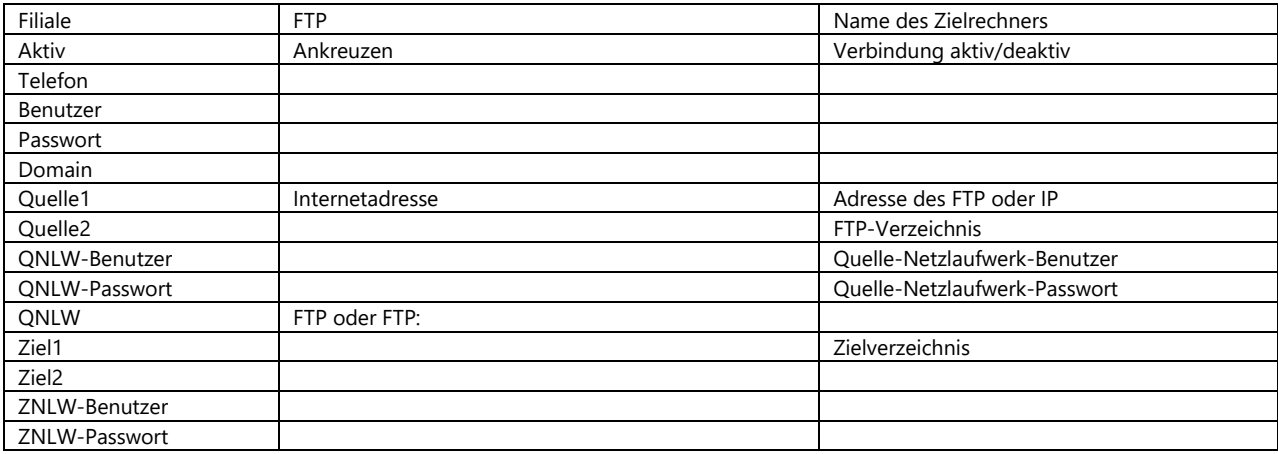

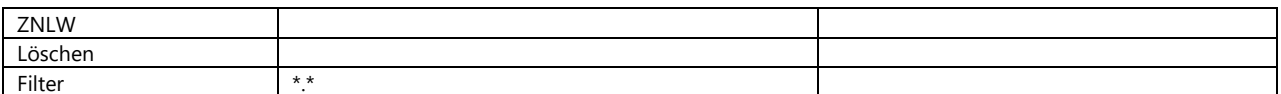

#### 4.1.23 GRAFIKTYP

Flächen, Linien oder Balken

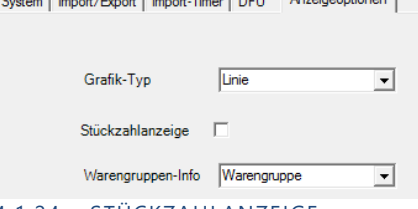

4.1.24 STÜCKZAHLANZEIGE

 $\sim$ 

In den Filialen im Artikelstamm/Sonstiges kann die Stückzahl (z.B. Besucheranzahl) eingetragen werden. Diese Stückzahl wird in die Abverkaufsdatei geschrieben. Wenn die Stückzahl in der ZENTRALAUSWERTUNG-Auswertung angezeigt werden soll, muss diese Option aktiviert werden.

#### 4.1.25 WARENGRUPPEN-INFO

Anstelle des Warengruppenkürzels kann das Feld "Info" oder das Feld "Bereich" aus der Warengruppe angezeigt werden.

## <span id="page-8-0"></span>**5** IMPORT

Wird das Modul ZENTRALAUSWERTUNG gestartet und es befinden sich Importdateien im Importverzeichnis, dann erscheint eine Abfrage ob ein Import von ZENTRALAUSWERTUNG durchgeführt werden soll.

Manuell kann der Import ebenfalls gestartet werden:

#### 5.1.1 FILIALEN SENDEN MEHRFACH AM TAG DATEN

Damit die Daten nicht überschrieben werden, wird automatisch die Endung der Datei geändert:  $\overline{a}$ 

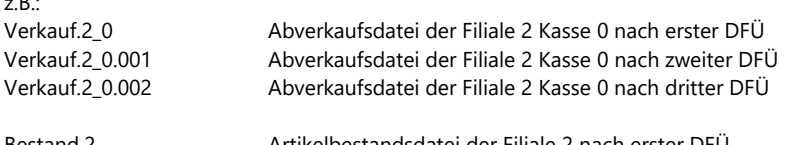

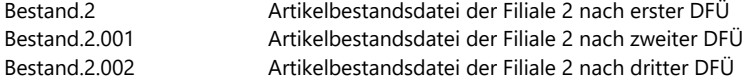

usw.

POS.expert ZENTRALAUSWERTUNG importiert die Dateien nacheinander und löscht die Dateien nach erfolgreichem Import aus dem Zentralimportverzeichnis.

#### 5.1.2 IMPORTDATEIEN SICHERN

Die Importdateien werden zwar nach dem Import aus dem Zentralimportverzeichnis gelöscht, aber zuerst im Verzeichnis …\Programme\ZAM\Sicherung gesichert. Die Dateien erhalten folgenden Namen:

z.B.:

Verkauf.2\_0\_270315\_110525283 Abverkaufsdatei Filiale 2 Kasse 0 vom 27.03.15 11:05:25 Bestand.2\_270315\_110526122 Bestandsdatei Filiale 2 vom 27.03.15 11:05:26

## 5.1.3 IMPORTABBRUCH

Sollte der Import im POS.expert ZENTRALAUSWERTUNG abbrechen (z.B. fehlerhafte Datei) wird der zu importierende Datensatz abgewiesen und eine ERROR Datei geschrieben. Es werden 2 Dateien gebildet: z.B.:

ERR\_Verkauf.2\_0 Information warum der Abbruch zustande kam REST\_Verkauf.2\_0 Datensätze die abgewiesen wurden

ERR\_Bestand.2 Information warum der Abbruch zustande kam REST\_Bestand.2 Datensätze die abgewiesen wurden

Die "REST"Datei kann korrigiert werden. Soll diese Datei erneut eingelesen werden, dann ändern Sie bitte den Dateiname "REST\_Verkauf.x\_x" in "Verkauf.x\_x" um.

## <span id="page-10-0"></span>**6** AUFBAU DER POS.EXPERT ZENTRALAUSWERTUNG

Die Auswertungstabelle besteht aus drei Hauptgruppen

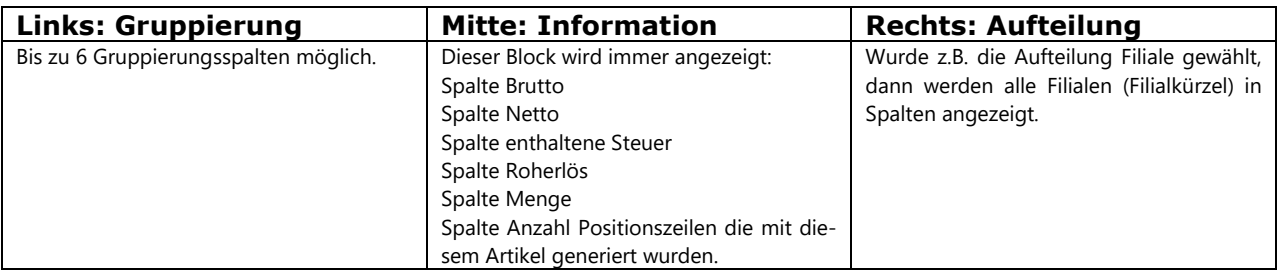

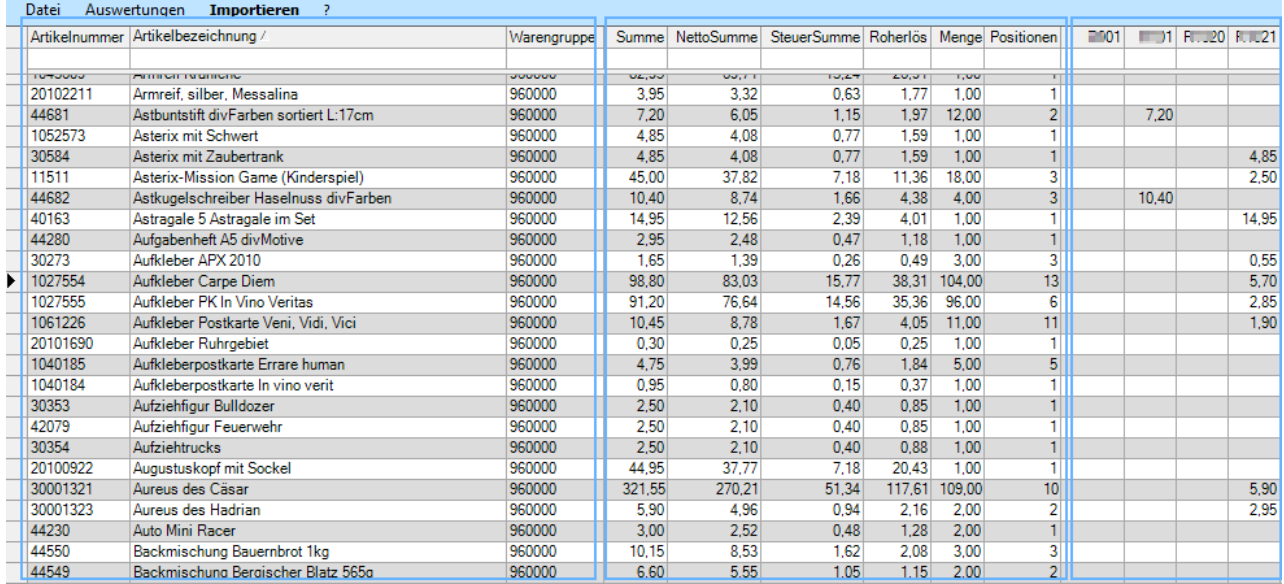

# GRUPPIEREN, AUFTEILEN UND SELEKTIEREN

Die importierten Daten können mit POS.expert ZENTRALAUSWERTUNG beliebig gruppiert, aufgeteilt und selektiert werden. Diese Voreinstellungen können abgespeichert werden.

## GRUPPIEREN

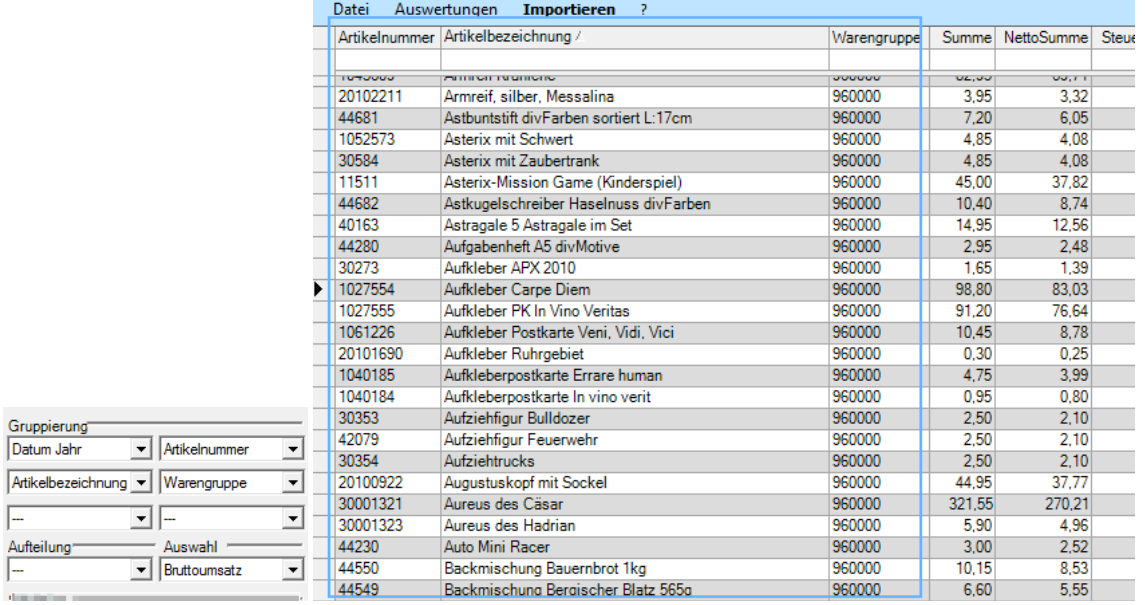

**Jede Gruppierung bildet eine Spalte und wird in der linken Gruppierung dargestellt.**

 $\overline{F}$ 

## AUFTEILUNG UND AUSWAHL

Es stehen dieselben Auswahlmöglichkeiten wie in der Gruppierung zur Verfügung. Wird z.B. die Filiale ausgewählt, dann werden alle Filialen gegenübergestellt. Zusätzlich kann angegeben ob die Spalten Brutto-, Netto- oder andere Werte anzeigen sollen. Default ist der Bruttoumsatz.

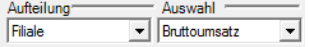

Auswahl:(Werte in den Spalten)

- Bruttoumsatz<br>- Nettoumsatz
- Nettoumsatz
- Steuersumme
- Roherlös
- Menge
- Rabattsumme

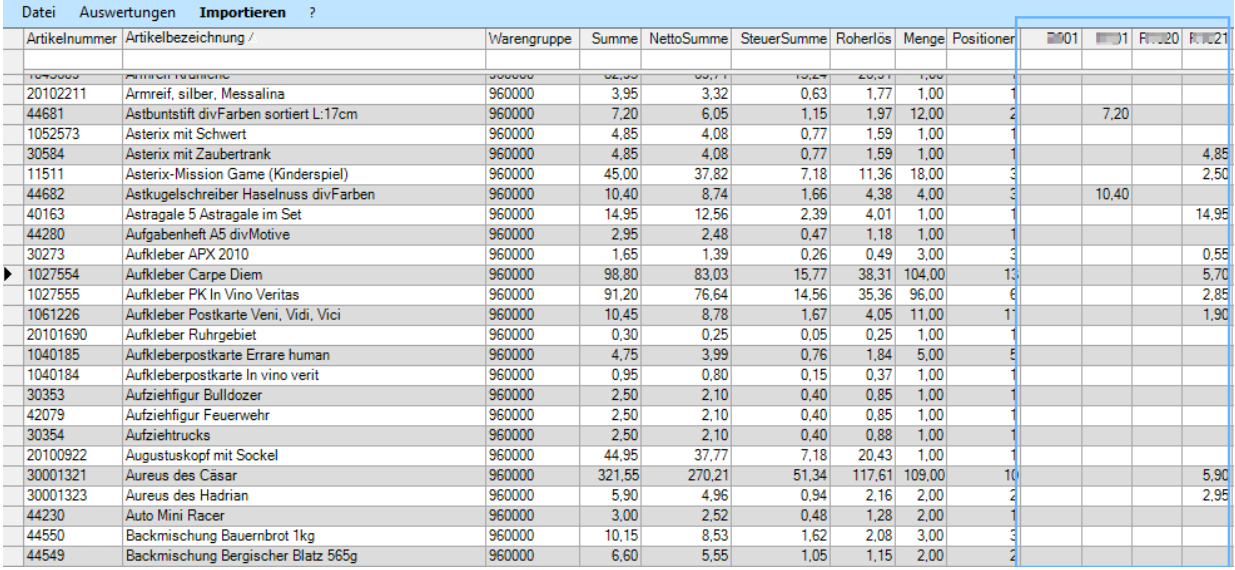

## SELEKTION

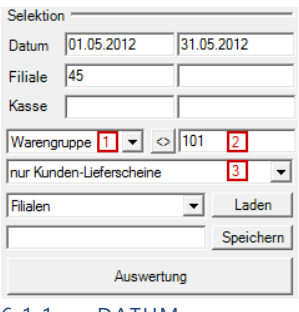

## 6.1.1 DATUM

Geben Sie das Datum von - bis an, um eine Auswertung für den gewünschten Zeitraum zu erhalten. Wenn Sie mit der Maus in ein Datumsfeld klicken, erscheint ein Kalender. Klicken Sie auf den gewünschten Tag.

## 6.1.2 FILIALE

Geben Sie die gewünschte Filialnummer ein. Wenn nichts eingegeben wurde, erfolgt eine Auswertung aller Filialen. Es können auch mehrere Filialen angegeben werden: 1;5;99 Trennzeichen ist Semikolon

#### 6.1.3 KASSE

Geben Sie die Kassennummern ein. Wenn nichts eingegeben wurde, erfolgt eine Auswertung aller Kassen.

#### 6.1.4 ZUSÄTZLICHE SELEKTION

Möchten Sie nur die Ergebnisse von Artikelnummer 1218 sehen, können Sie im ersten Selektionsfeld 1 den Begriff"Artikelnummer" wählen und im Selektionsfeld 2 die Artikelnummer eingeben. Im Selektionsfeld 3 kann angegeben werden, ob nur z.B. Kassenverkäufe ausgewertet werden sollen.

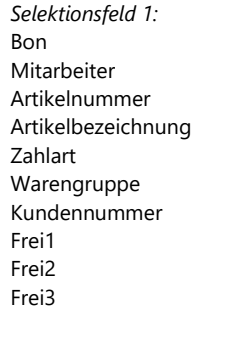

*Selektionsfeld 2:* Angabe aus Selekt.feld 1 z.B. Artikelbezeichnung z.B. Reise in die Vergangenheit oder \*Verg\* oder mehrere \*Verg\*;\*Röm\* Trennzeichen = ; Ergebnis: Reise in die Vergangenheit Zurück in die Vergangenheit Vergänglichkeit Römische Kultur Römische Vergangenheit

*Selektionsfeld 3:* Nur Kassenverkauf Incl. Rechnung Incl. Lieferschein Incl. Rechnung/Liefersch. Nur Rechnung Nur Lieferschein Nur Rechnung/Liefersch. Nur Filial-Lieferschein

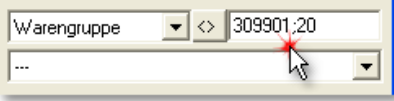

Es soll nur die Warengruppe 309901 + Es sollen alle Warengruppen außer 101 20 ausgewertet werden. Te ausgewertet werden.

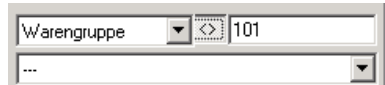

**Als Trennzeichen gilt Semikolon Der Button <> muss aktiv sein.**

## GRUPPIERUNG, AUFTEILUNG UND SELEKTION SPEICHERN

Mit POS.expert ZENTRALAUSWERTUNG können unzählige Listenformen über Gruppierung, Aufteilung und Selektion erzeugt werden. Wenn Sie eine bestimmte Auswertung zusammengestellt haben, kann diese Konfigurationen abgespeichert werden.

#### 6.1.5 SPEICHERN

Wählen Sie sich eine freie oder nicht benötigte Konfiguration aus (links neben dem Button "Laden") und geben dieser Konfiguration links neben dem Speichern-Button einen neuen Namen. Klicken Sie auf "Speichern". Die ausgewählte Konfiguration wird unter dem Namen z.B. "Artikelliste Monat" gespeichert.

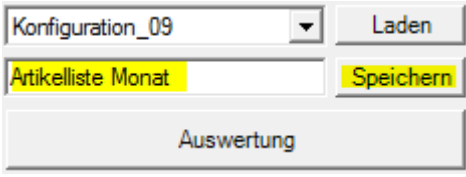

## 6.1.6 LADEN

Wählen Sie sich Ihre gewünschte Auswertung aus und klicken auf "Laden"

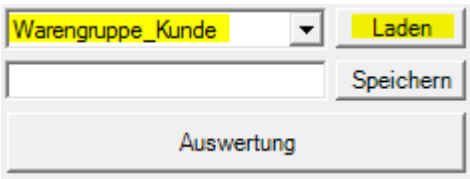

## 6.1.7 EINSTELLUNGEN ÄNDERN

Möchten Sie in einer gespeicherten Konfiguration eine Gruppierung oder z.B. eine Selektionfeld ändern. Laden Sie sich die Konfiguration und führen die Anpassung durch. Speichern Sie die Konfiguration unter demselben Namen wieder ab.

## 6.1.8 AUSWERTUNG

Sind alle Selektionsparameter gesetzt, dann können Sie auf den Button "Auswertung" klicken.

# <span id="page-14-0"></span>**7** DIE POS.EXPERT ZENTRALAUSWERTUNG

Nach der Gruppierung, Aufteilung und Selektion erhalten Sie folgende Tabelle:

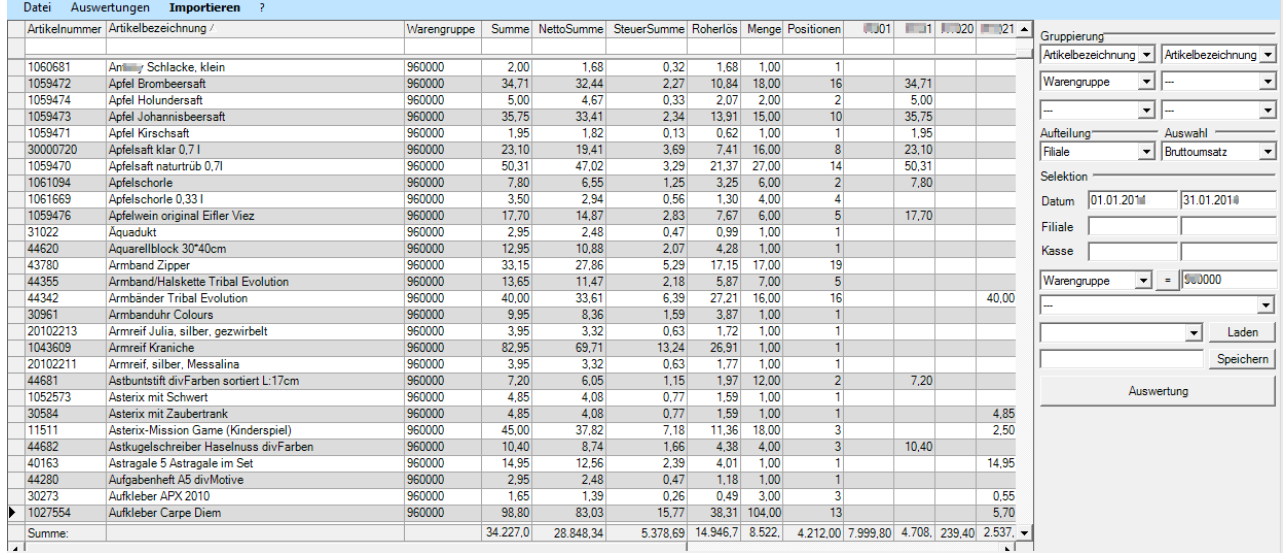

#### 7.1.1 JOURNALANSICHT

Sollen alle Felder aus den importierten Abverkaufsdateien angezeigt werden, geben Sie in der Gruppierung und in der Aufteilung keine Auswahl an. Auf jeden Fall sollte aber eine Datumsselektion gemacht werden, da sonst die Generierung der Auswertung sehr lange dauern kann.

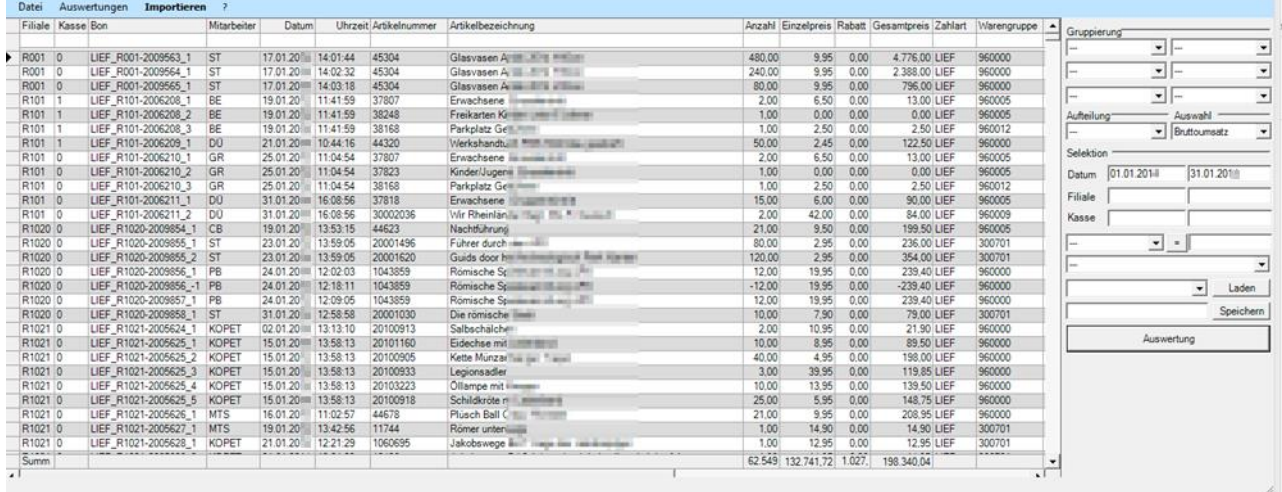

In der Journalansicht werden die Spalten

- Kassenfrage 2
- Kasseninfo 2
- Kassenfrage 3
- Kasseninfo 3
- Kassenfrage 4
- Kasseninfo 4

ohne Inhalt angezeigt. Die Spalten werden von einem Kundenabfragetool gefüllt, das in POS.expert professional gesondert aktiviert werden muss.

## SORTIEREN

Mit der linken Maustaste kann per Doppelklick auf der Titelleiste einer beliebigen Spalte sortiert werden. In unserem Beispiel wurde die Artikelbezeichnung alphabethisch sortiert. Ein weiterer Doppelklick kehrt die Sortierung um.

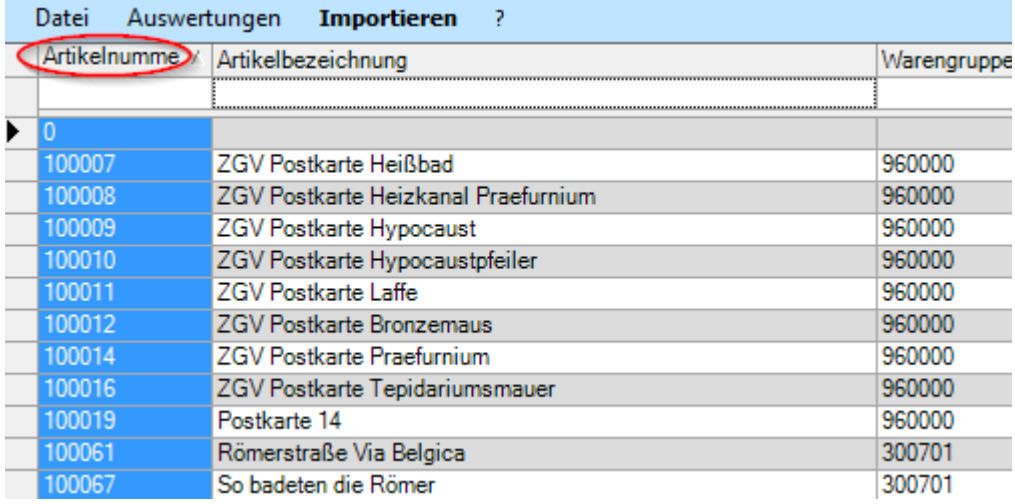

## 7.1.2 GEZIELTES SUCHEN

Unterhalb der Titelleiste gibt es pro Spalte ein Selektionsfeld. In unserem Beispiel suchen wir die Artikelnummer 3693. Wenn Sie mit der Zahl 3 beginnen werden Ihnen nur die Artikel mit der Anfangszahl 3 angezeigt. Je mehr Folgenummern getippt werden, desto genauer wird das Suchergebnis. Diese Suchlogik kann auf jeder Spalte angewandt werden.

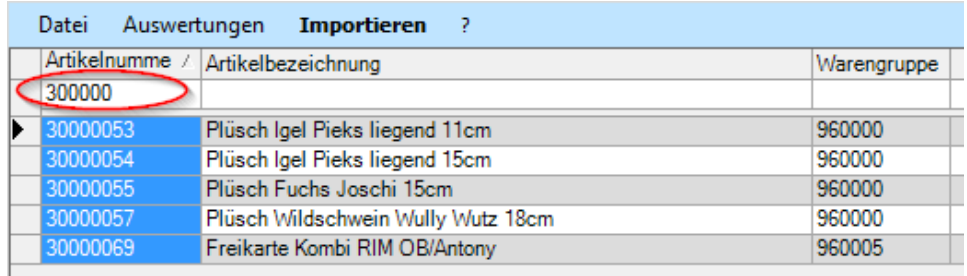

TIPP:

Wollen Sie nach einer Artikelnummer gezielt suchen und sich auch die Summenzeile anzeigen lassen, dann verwenden Sie die "zusätzliche Selektion"

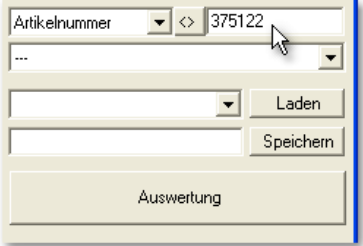

## MENÜ EIN UND AUSBLENDEN

Bei Anzeigen der Auswertung kann das rechte Selektionsmenü störend sein. Wenn Sie mehr Spalten sehen wollen, blenden Sie das Selektionsmenü aus. Die Einstellung erreichen Sie über "Datei/Menü an/aus".

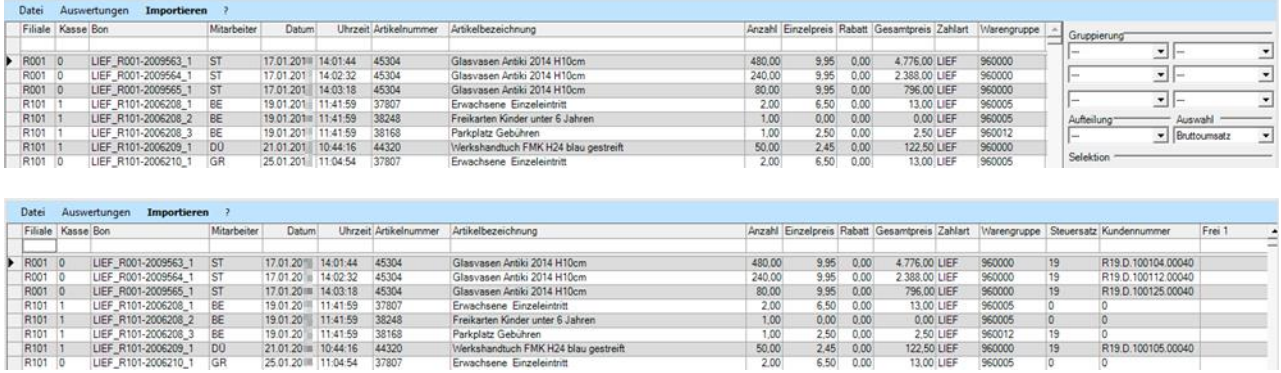

## <span id="page-16-0"></span>AUSWERTUNG ARTIKELBESTÄNDE

Über den Menüpunkt Auswertungen/Bestände erhalten Sie eine Tabelle über die Artikelbestände der Filialen.

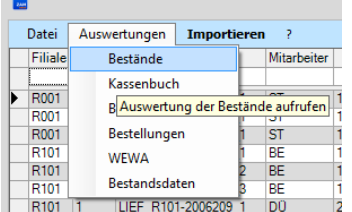

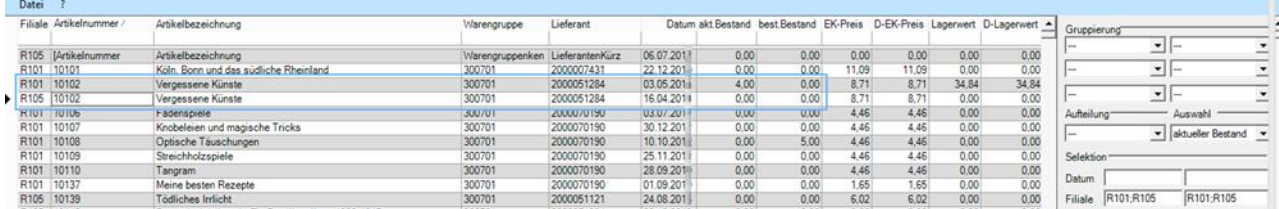

Wenn die Spalte Artikelnummer per Doppelklick sortiert wird, können die Artikelbestände der einzelnen Filialen verglichen werden. In unserem Beispiel werden die beiden Filialen101 + 105 angezeigt. Die Spalte Datum informiert wann die Bestanddatei erzeugt wurde. Die Spalte "akt. Bestand" zeigt den Artikelbestand an. Die Spalte "bestBestand" zeigt die Artikelanzahl an, die bestellt wurde.

Mit der ZENTRALAUSWERTUNG-Version ab 9.0.9 können auch aktive und inaktive Artikel angezeigt werden. Die Information finden Sie in der letzten Spalte.

Die inaktiven Artikel tragen ein "X" die aktiven Artikel ein " . " (Punkt) oder ein – (Minus)

Einträge mit leer sind Informationen, wo der aktive oder inaktive Zustand noch nicht bekannt war.

In der Suchzelle über der Titelzeile können Sie nach x oder . (Punkt) suchen. Die noch nicht gekennzeichneten Artikelbestände werden nach und nach mit den aktuellen Artikelbestandsinformationen ersetzt.

## 7.1.3 GRUPPIEREN, AUFTEILEN UND SELEKTIEREN

Wie in der Auswertung der Abverkaufsdateien, können Bestände gruppiert, aufgeteilt und selektiert werden.

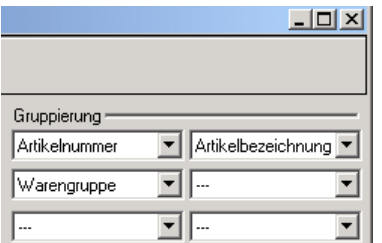

## 7.1.4 GRUPPIERUNG

Sie haben die Möglichkeit, sich bis zu 6 Gruppierungsspalten anzeigen zu lassen. Folgende Gruppierung können Sie auswählen:

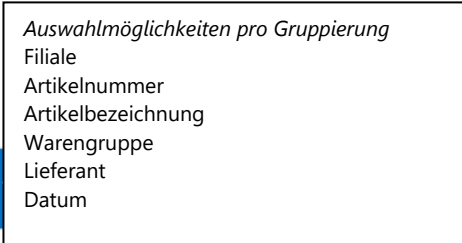

## 7.1.5 AUFTEILUNG UND AUSWAHL

Wie in der Gruppierung stehen Ihnen die 6 Auswahlmöglichkeiten zur Verfügung. Als Auswahl kann der Spalteninhalt wie folgt dargestellt werden:

- Aktueller Bestand
- Bestellter Bestand
- EK-Preis
- D-EK-Preis
- Lagerwert
- D-Lagerwert

## 7.1.6 WEITERE SELEKTION

Wie in der Hauptmaske der ZENTRALAUSWERTUNG können Bestände selektiert werden.

## Achtung bei Datum:

Es kann nur nach dem letzten DFÜ-Datum gesucht werden!

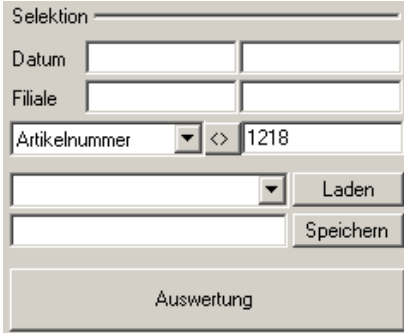

Möchten Sie nur die Bestände von Artikelnummer 1218 sehen, können Sie im ersten Selektionsfeld 1 den Begriff"Artikelnummer" wählen und im Selektionsfeld 2 die Artikelnummer eingeben. Es können auch mehrere Artikel verglichen werden: z.B. 1218; 4711;4713 Achten Sie auf das Trennzeichen Semikolon.

TIPP: Über die Selektion 1 kann auch nach aktiven oder inaktiven Artikel gesucht werden.

# <span id="page-17-0"></span>**8** AUSWERTUNG KASSENBUCH

Mit POS.expert ZENTRALAUSWERTUNG können die Kassenbücher der Filialen importiert und ausgewertet werden. Die Auswertung ist über den Menüpunkt "Auswertungen/Kassenbuch erreichbar.

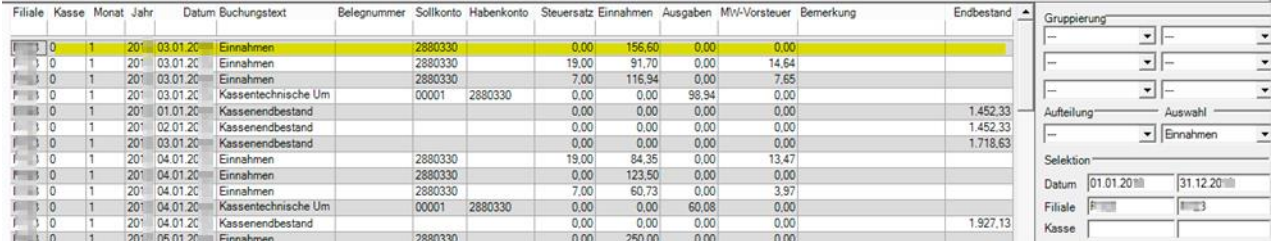

Detailfunktion:

Klicken Sie z.B. auf eine Zeile, dann öffnen sich Details, wie Kassenbestand, Bon´s (Abverkäufe) und Buchungen

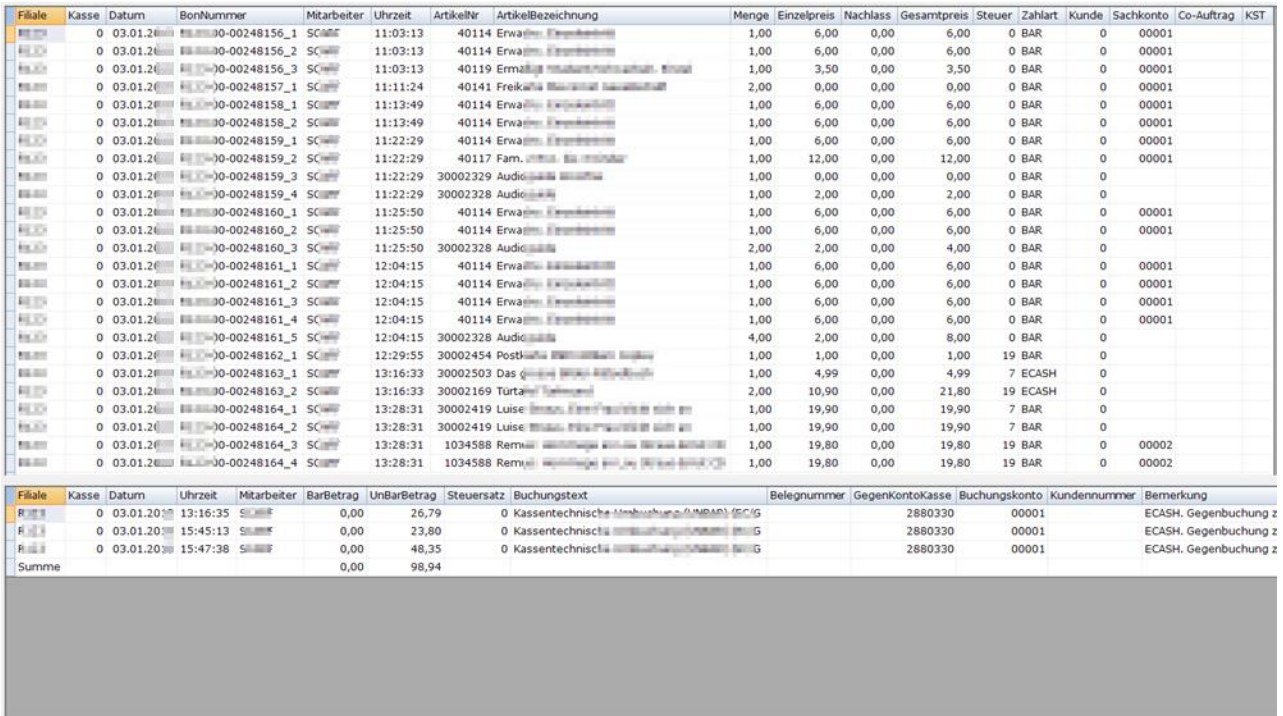

Frank Kasse Datum Buchungstext Endbestand<br>
Film 0 03.01.2013 Kassenendbestand 1.718,63<br>
Summe 1.718,63

## <span id="page-18-0"></span>**9** AUSWERTUNG BUCHUNGEN

Werten Sie die Buchungen (Einlagen und Ausgaben) pro Filiale über den Menüpunkt "Auswertungen/Buchungen" aus.

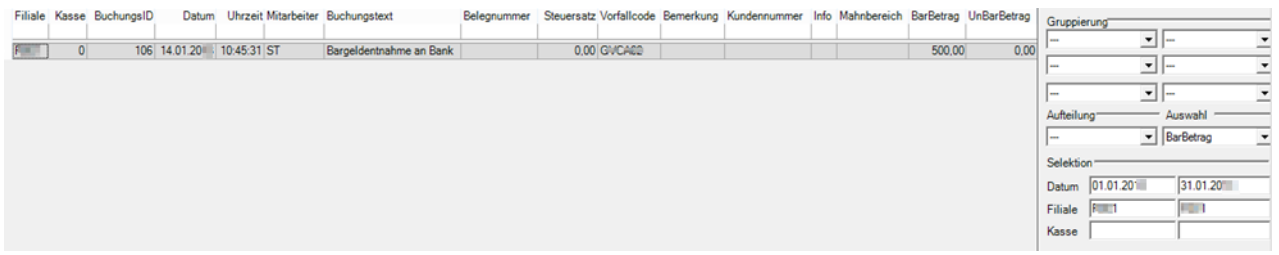

## TIPP:

.

Da in den Buchungen wesentlich weniger Datensätze enthalten sind, empfehlen wir die Journalansicht. Geben Sie nur den Zeitraum und die Filiale an.

## <span id="page-18-1"></span>**10** AUSWERTUNG BESTELLUNGEN

Die in den Filialen erstellen Bestellungen können über den Menüpunkt "Auswertungen/Bestellungen" angezeigt werden:

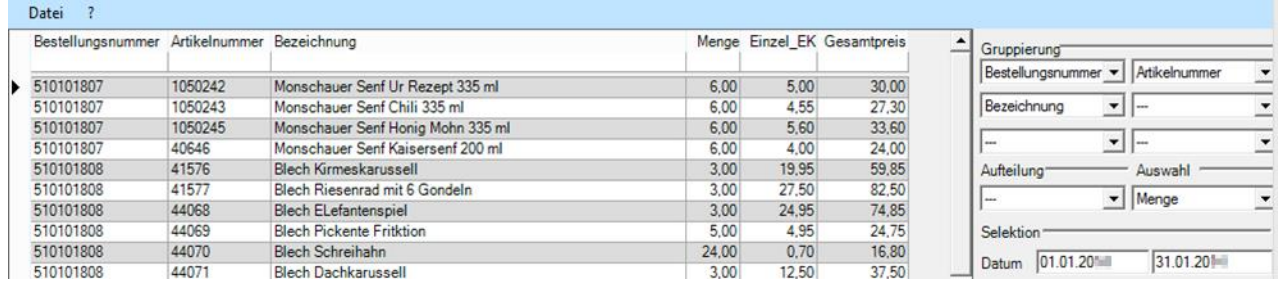

# <span id="page-19-0"></span>**11** AUSWERTUNG WEWA (WARENEINGANG UND WARENAUSGANG)

Wareneingänge und -abgänge, sowie Inventurbuchungen können in der ZENTRALAUSWERTUNG pro Filiale und Zeitraum abgefragt werden.

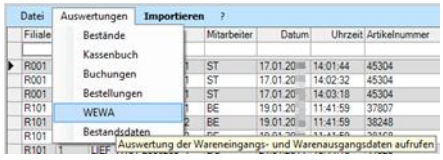

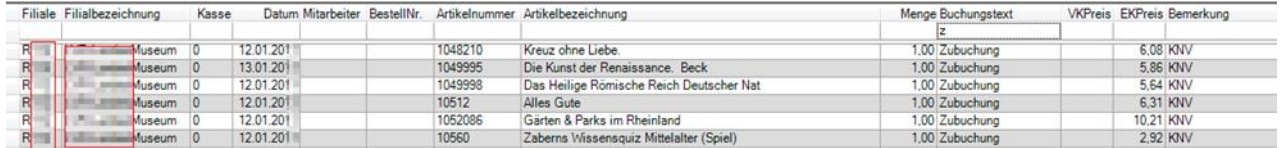

# <span id="page-19-1"></span>**12** AUSWERTUNG BESTANDSDATEN (JAHRESABSCHLUSS UND INVENTUR)

Wurde in der Filiale ein Geschäftsjahr voreingestellt z.B. 31.12., dann kann das Lagerkapital (EK+Sollbestand) in der ZENTRALAUSWER-TUNG über "Auswertungen/Bestandsdaten" abgerufen werden. Die Unterscheidung erfolgt nach JAB (Jahresabschluss) oder nach INV\_EXE (Inventurdaten)

## **Jahresabschluss**

Ist das Geschäftsjahr (Firmenstamm Filiale) per 31.12. eingestellt, dann wird beim ersten Programmstart von datapos POS.expert im neuen Jahr eine Bestandsdatei des SOLL-Bestandes per 31.12. für die ZENTRALAUSWERTUNG erstellt. Geben Sie in der Selektion die FilialNr und den Zähler (z.B. 2010) für den 31.12.2010 an. Lassen Sie das Datum frei.

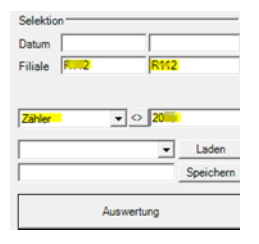

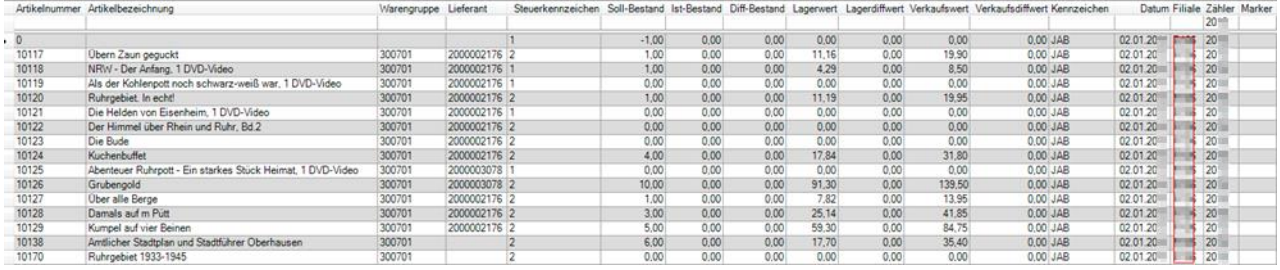

#### **Inventur**

Inventurdaten mit den SOLL- und IST-Beständen werden ebenfalls an die ZENTRALAUSWERTUNG übertragen. Selektieren Sie wie folgt:

Filiale, Selektionfeld1: Kennzeichen, Selektionsfeld2: INV\*

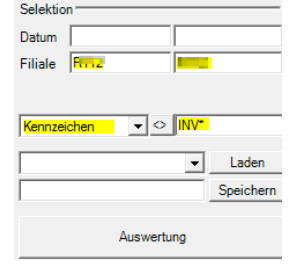

#### Benötigen Sie z.B. die aktuellsten Inventurdaten, geben Sie in der Selektionszeile in der Spalte "Zähler" den höchsten Zähler ein:blar<sup>1</sup> Marker

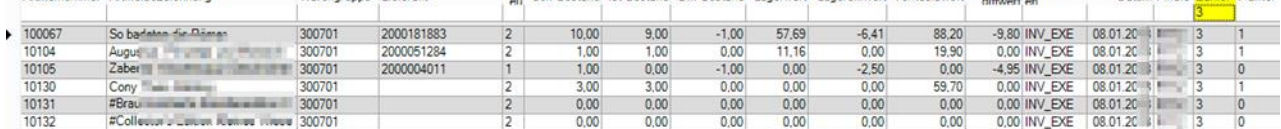

In diesem Beispiel ist es die Inventur 2012

## <span id="page-21-0"></span>**13** GRAFIK

Die POS.expert ZENTRALAUSWERTUNG kann auch grafisch dargestellt werden.

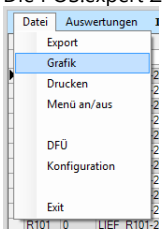

IT RINT IN THE RINTS<br>Damit jedoch eine aussagekräftige Grafik entsteht, müssen evtl. andere Gruppierungs- und Aufteilungskriterien ausgewählt werden, als bei den Auswertungstabellen. Speichern Sie sich die Gruppierung und Aufteilung in einer eigenen Liste ab. Z.B. "Grafik Filialen"

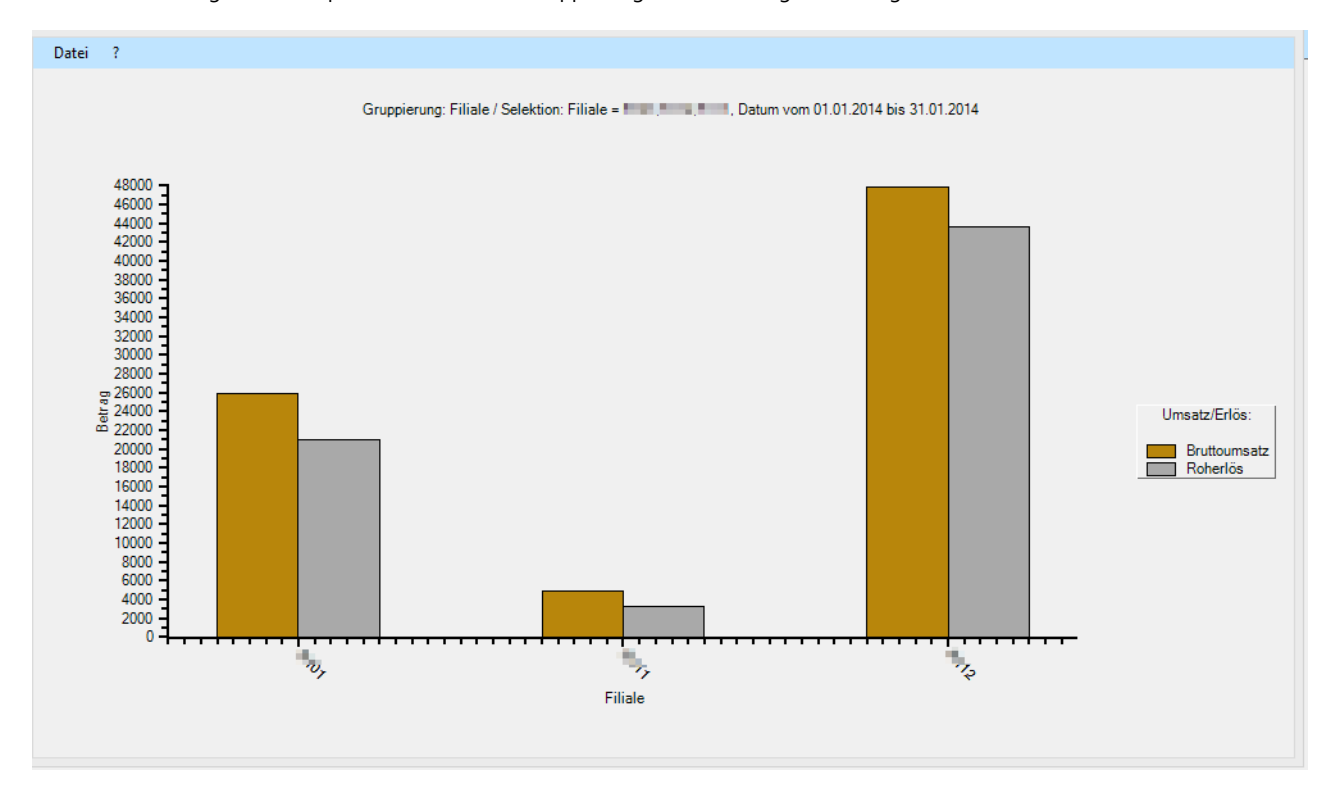

In der Konfiguration kann angegeben werden, ob die Grafik als Fläche, Balken oder Linien dargestellt werden soll.

## <span id="page-22-0"></span>**14** DRUCKEN

Menüpunkt "Datei/Drucken"

Jede Auswertung kann gedruckt werden. Bevor die Druckroutine gestartet wird, wird zuerst eine Druckvorschau angezeigt.

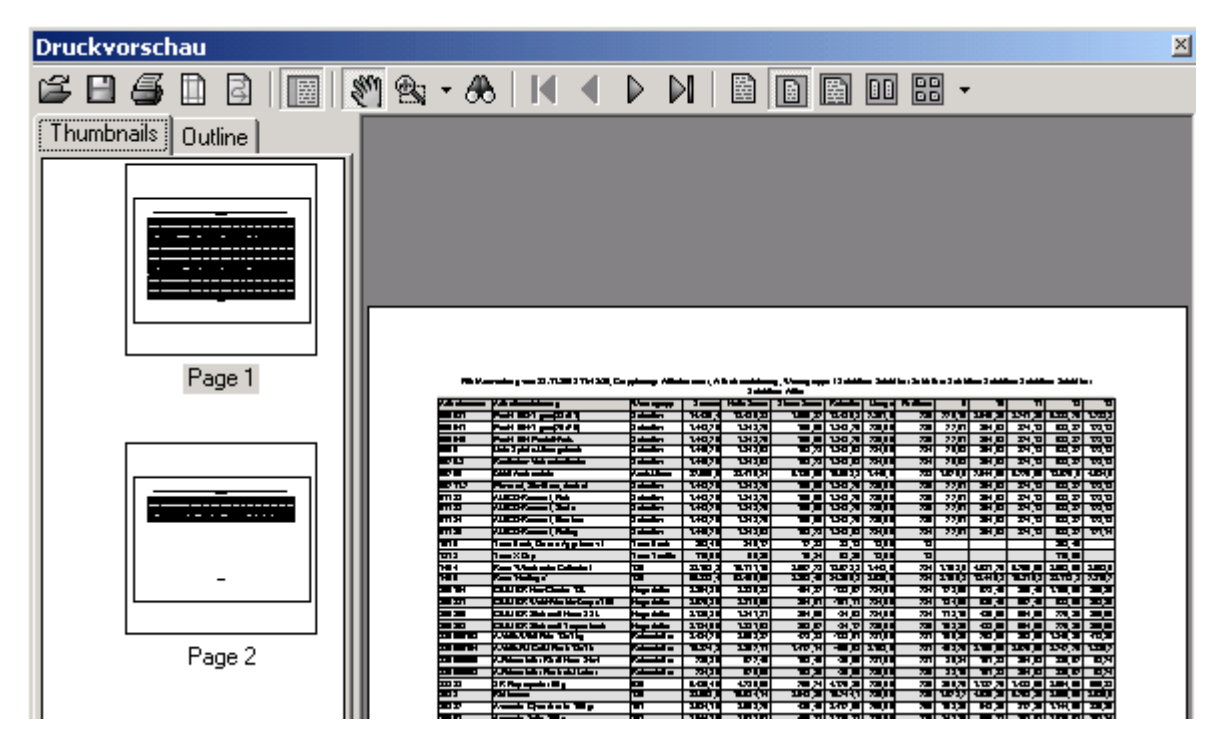

## 14.1.1 MENÜLEISTE DER DRUCKVORSCHAU

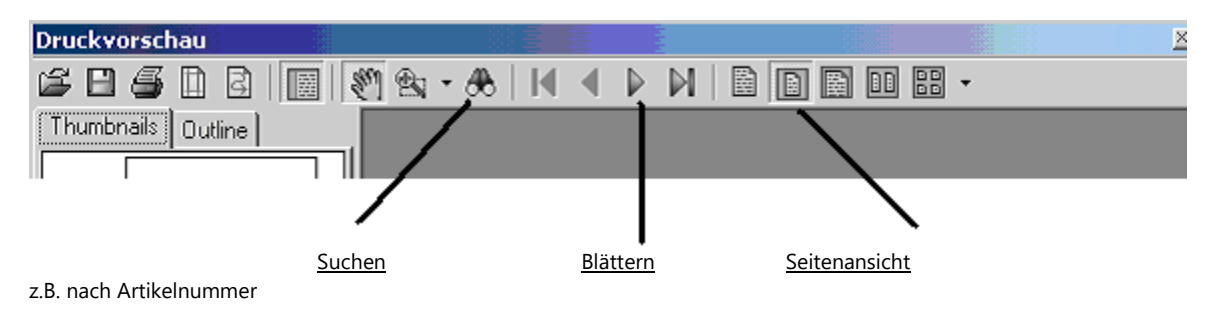

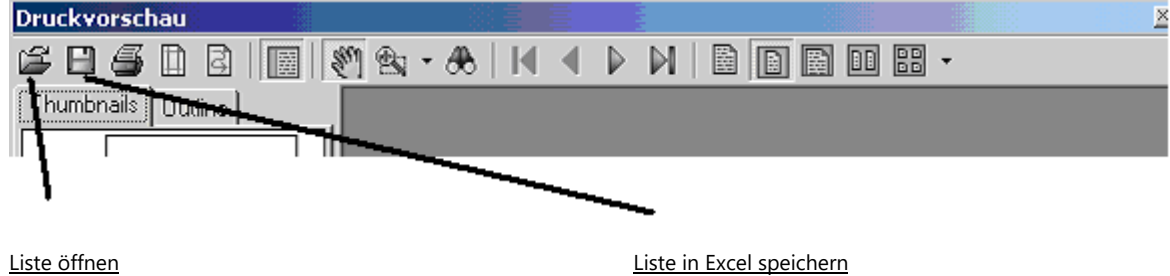

Bei Bedarf kann eine gespeicherte Liste geöffnet und gedruckt werden.

## <span id="page-23-0"></span>**15** EXPORT

## Menüpunkt "Datei/Export"

Beachten Sie, dass die Auswertung immer in dem in der Konfiguration definierten "Berichtscontainer" landet. Um unten angeführten Beispiel liegt die Auswertung der Abverkäufe in der Datei VK.csv

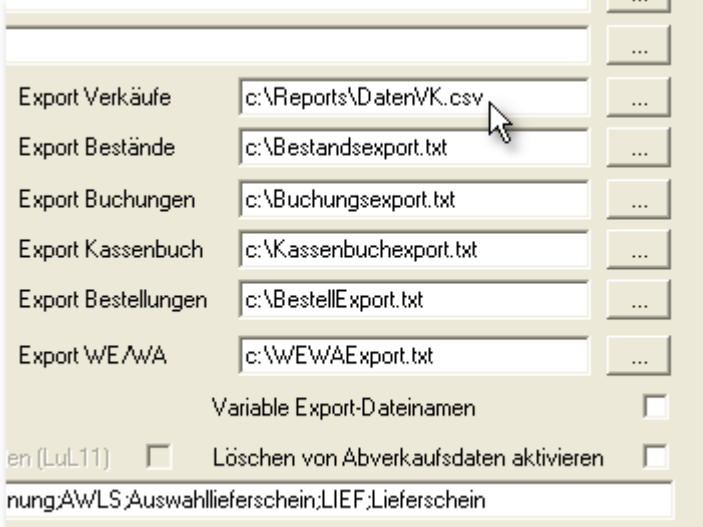

## Beispiel:

In der Konfiguration wurde für den Export der Verkäufe die Datei "DatenVK.csv" im Verzeichnis C:\Reports angegeben. Wird im ZENT-RALAUSWERTUNG eine beliebige Auswertung gefahren und auf Export geklickt, dann wird der Inhalt der Auswertung in die DateiVK.csv geschrieben. Diese Datei kann von EXCEL geöffnet, weiterverarbeitet und unter einem eigenen Namen abgespeichert werden.

#### **EXPORT in EXCEL**

Wählen Sie den Drucken-Button und klicken auf das Diskettensymbol. Geben Sie als Datei XLS mit einem Namen an. Wählen Sie ein Zielverzeichnis.

Artikelbestände 17 Aufteilung 11, 12 Ausgaben 19 Auswahl 12 Auswertungsexport 7 Bestände 17 Bestellungen 19 Datenbankpfad 6 Datenbanktyp 6 DATENSICHERUNG 5 Drucken 23 Druckvorschau 23 Einlagen 19 Exit nach Import 8 Export 24 Exportdateiname 8 Freischaltung 6 Gewährleistung 4 Grafik 22 Grafiktyp 9 Gruppieren 11 Gruppierung 11 Gruppierung, Aufteilung und Selektion speichern 14 IMPORT 9 Importabbruch 10 Importdateien sichern 9 Importfilter 7 Importpfad 7

Importsicherungsverzeichnis 7 Information 11 Installation 5 Inventur 20 Journalansicht 15 Kassenbuch 18 Konfiguration 6 Kontrolldatei nach Import 8 Menü ein und ausblenden 17 Nachsicherung 8 **Nutzungsrecht** 4 Regionseinstellung 6 Selektion 13 Sicherungsintervall 7 Sortieren 16 Stückzahlanzeige 9 Suchen 16 Systemvorausetzungen 5 **Urheberrecht** 4 Verzeichnisse 5 Vorlagenverzeichnis 7 Vorsicherung 8 Wareneingangsprotokoll 20 Warengruppeninfo 9 ZAM AUSWERTUNG 15 ZAM Auswertung Aufbau 11

> POS.expert GmbH Co. KG Rielasinger Str. 7 78224 Singen Deutschland Telefon 0049(0)7731 976797-30 Fax 0049(0)7731 976797-67

> > Internet www.posexpert.de Mail info@posexpert.de